# Getting started with NumWorks (Statistics)

This year we will be using the NumWorks graphing calculator in our math class! This activity will help you get to know the calculator and some of the features we will be using in this class.

## The keyboard

Before we get started, let's take a closer look at the keyboard. You'll see it is arranged into three different zones.

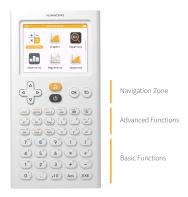

In the bottom section, you will find basic operations and the number pad. Notice that there is only one minus key. Here you will also find the (Ans) key which allows you to use the most recent result in your calculations. To compute a calculation, press the (EXE) key.

In the middle section, you will find some advanced functions and commonly used values. What keys do you recognize in this section?

In the top row of the Advanced Functions section, you will find the shift key which gives you access to the yellow option of each key. The key can be used select the alpha characters on each key. The key is a quick way to enter x (or other variables as needed). The key opens a menu of stored values. The **Toolbox** provides additional functions organized in categories. Finally, the key works just like on your computer or phone to backspace.

The top section is the Navigation Zone where you have arrow keys to navigate the screen, the key to make selections and a key key to take you back to a previous menu. The button will return you to the home screen and the button turns the calculator on and off.

Navigate around the home screen. How many applications are there?

## The applications

The NumWorks calculator is app-based, just like a phone. That means you will open different applications based on the task you are completing. Let's dive into some of the apps to see what they do!

#### Calculation

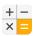

The Calculation application is where you will do all of your... calculations!

Navigate to the Calculation application and open it by pressing ox.

- 1. Let's add some fractions! By hand, add  $\frac{1}{6} + \frac{1}{2}$ .
- 2. Check your work by using the calculator. What do you notice about your answer?
- 3. Use your calculator to subtract  $\frac{9}{5} \frac{4}{10}$ .
- 4. How do the results of the last two calculations differ?
- 5. Navigate up into the *calculation history* and click on the three dots on the right side of the screen to view the *additional results*. What additional results are provided for this calculation?
- 6. Return to the editing bar and open the **Toolbox**. Navigate through the Toolbox and list any functions that you know.

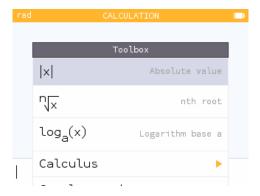

7. How many ways are there to select four plants out of the six that are available? Within the **Toolbox** pen the **Probability** section and select **Combination**. Input  $\binom{6}{4}$ .

### Grapher

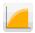

Graphing relations and functions is simple within the **Grapher** application.

Our goal will be to graph the linear function f(x) = 3x + 5, look at its features and view the table.

Notice that there are three tabs at the top of the screen: Expressions, Graph and Table.

The **Expressions** tab is where you will enter your function.

- 1. Press  $\odot$  to **Add an element**. There are some templates you can use when entering expressions. For this example, select the f(x) = x template.
- 2. Input the function f(x) = 3x + 5.

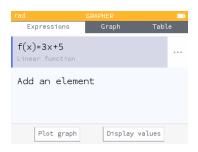

The **Graph** tab will plot the graphs of your functions and provide tools for exploring key characteristics.

1. View the graph. The auto zoom generally provides a window that you will find useful.

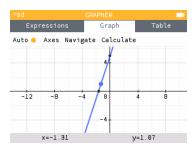

- 2. Press the  $\binom{2}{2}$  and  $\binom{2}{3}$  keys to zoom in and out.
- 3. Navigate to x = -2. What is the value of f(x)?
- 4. What is the value of f(x) when x = 4?
- 5. Open the **Calculate** menu. Then open the **Find** menu. This menu provides tools for finding key characteristics of our graph. Use the **Inverse image** option to determine the value of x when f(x) = 10.

The **Table** tab provides a table of points for your function.

- 1. Open the Table tab.
- 2. The table displays the x and f(x) values for x=0 through x=10. Copy down the values of f(x) in the table below.

| Χ    | 0 | 1 | 2 | 3 | 4 | 5 | 6 | 7 | 8 | 9 | 10 |
|------|---|---|---|---|---|---|---|---|---|---|----|
| f(x) |   |   |   |   |   |   |   |   |   |   |    |

3. What is the value of f(x) when x = 100?

#### **Statistics**

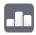

The **Statistics** application is great for studying graphical representations of data sets and viewing summary statistics

Open the Statistics app and notice the three tabs at the top of the screen: Data, Graph and Stats.

The **Data** tab is where you will enter your data.

The table below shows the number of text messages sent in the past 24 hours by the students in a class.

Table 1: Number of texts sent in past 24 hours

| 0 | 7 | 1 | 29 | 25 | 8 | 5 | 1 | 25 | 98 | 9 | 0 | 26 | 8 | 118 | 72 | 0 | 92 | 52 | 14 | 3 | 3 | 44 | 5 | 42 |
|---|---|---|----|----|---|---|---|----|----|---|---|----|---|-----|----|---|----|----|----|---|---|----|---|----|
|---|---|---|----|----|---|---|---|----|----|---|---|----|---|-----|----|---|----|----|----|---|---|----|---|----|

- 1. On the **Data** tab, enter the values into the **V1** column. What do you think **N1** represents?
- 2. Once your data is entered, navigate back up to the top of the column and press (a) to open the V1 column options. Sort your data.

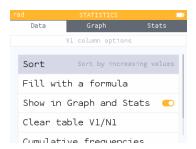

To view graphical representations of your data, you will use the **Graph** tab.

1. Open the **Graph** tab and create a histogram for this data.

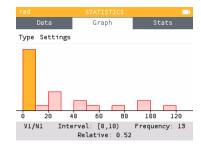

- 2. Navigate through the histogram.
- 3. The histogram is showing "bins" of size 10. Change the **Bin width** to 20 using the histogram **Settings**. What do you notice about the distribution?
- 4. You can also view a boxplot of the data on number of texts sent. Change the graph from a histogram to a boxplot using the **Type** menu.
- 5. Navigate through the boxplot. Record the values shown in the bottom banner.
- 6. The last value in the boxplot is displayed as a single dot. What does this represent about that data point?

The **Stats** tab provides summary statistics for the dataset.

1. Open the **Stats** tab. What do you notice about the first few entries on this tab?

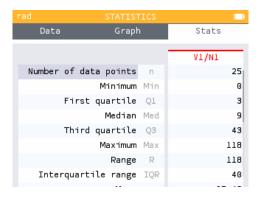

2. Scroll through the list of summary statistics found on the **Stats** tab. Which of the terms or symbols do you recognize?

### Regression

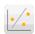

The **Regression** application plots scatterplots and provides the line of best fit.

Open the Regression application. The Regression app also has three tabs at the top of the screen: **Data**, **Graph** and **Stats**.

The table below shows the relationship between quiz scores (out of 20) and study time (in hours) for a few students in a class.

| Study time (hours) | 1.5 | 3  | 2.25 | 1.75 | 0.5 | 3.25 | 1  | 0 | 2.75 |
|--------------------|-----|----|------|------|-----|------|----|---|------|
| Score (out of 20)  | 15  | 19 | 17   | 16   | 8   | 20   | 12 | 4 | 19   |

- 1. On the **Data** tab, enter the values of "Study time" into the **X1** column and the values of "Score" into the **Y1** column.
- 2. Select the **Graph** tab to view the scatterplot.

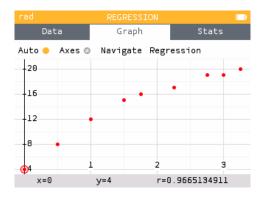

- 3. Navigate through the data points. Notice that the values of x and y appear in the bottom banner.
- 4. How would you describe the relationship between Study time and Score?

Let's find the line of best fit.

- 1. While viewing the scatterplot on the **Graph** tab, press to open the list of regression models.
- 2. Press (ox) on Linear.
- 3. Navigate through the data points and onto the line of best fit. What is the regression equation (round to the nearest hundredth)?
- 4. Find the equation of the line of best fit in the **Regression** menu.

We can use the equation of the line to make predictions for scores based on other study times.

- 1. While in the Regression menu, select Predict Y given X.
- 2. Predict the guiz score for a student who studied for 2 hours.
- 3. Return to the Regression menu and select Find X given predicted Y.
- 4. Determine how many hours of studying a student would need in order to earn a score of 18 on the quiz.

The **Stats** tab provides summary statistics for our dataset.

1. Navigate to the **Stats** tab and find the row **Mean**  $\bar{x}$ . This reports the mean or average for X1 and Y1.

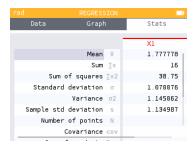

- 2. What is the average amount of time these students studied (round to the nearest hundredth)?
- 3. What is the average quiz score for these students (round to the nearest hundredth)?

# Keep exploring!

There's a lot more you can do on the NumWorks calculator! Keep exploring the applications and check out the short tutorials at num.works/tutorials.